# **DVR 740HD Digital Video Camera**

**User Manual** 

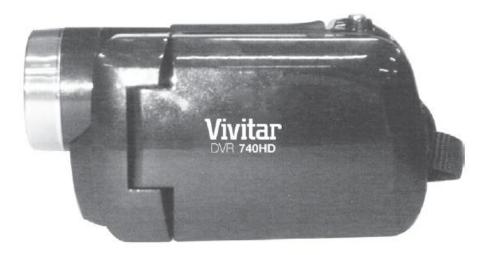

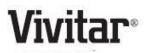

© 2009-2011 Sakar International, Inc. All rights reserved. Windows and the Windows logo are registered trademarks of Microsoft Corporation. All other trademarks are the property of their respective companies.

# Contents

| Introduction                                                | 2  |
|-------------------------------------------------------------|----|
| What's Included                                             | 2  |
| Camera Technical Specifications                             | 3  |
| Computer System Requirements – Windows                      | 4  |
| Computer System Requirements – Macintosh                    | 4  |
| Parts of the Camera                                         | 5  |
| Initial Camera Setup                                        | 6  |
| Powering ON/OFF Your Digital Video Camera                   | 8  |
| Changing DVR Mode                                           | 8  |
| Video Capture Mode                                          | 9  |
| Photo Capture Mode                                          | 12 |
| Playback Mode                                               | 15 |
| Setup Mode                                                  | 18 |
| Connecting the Digital Video Camera to a TV and HDTV        | 21 |
| Installing the Software                                     | 23 |
| Connecting the Camera to the Computer                       | 24 |
| Getting Photos and Videos from Your Camera to Your Computer | 25 |
| Get started!                                                | 26 |
| Transfer media from my camera to my computer manually       | 26 |
| Camera Maintenance                                          |    |
| Sakar Warranty Card                                         |    |
| Technical Support                                           | 29 |
| Troubleshooting                                             | 29 |

# Introduction

Thank you for purchasing this digital video camera. Everything you need to take quality digital photos and videos is included with your digital video camera.

Vivitar makes capturing those special moments as easy as possible.

Note: Your digital video camera needs an SD Memory card (up to 32GB) for normal use.

SD Memory cards are not included and need to be purchased separately.

# Important: You must use a Class 4 (4) SD card or higher SD card only.

Please read this manual carefully first in order to get the most out of your digital video camera.

# What's Included

- 1) Digital Video Camera
- 2) USB cable
- 3) TV Cable
- Vivitar Experience Image Manager Software Installation CD

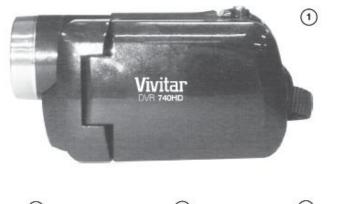

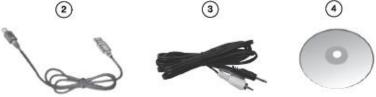

Note: Class 4 (or higher) SD Memory card not included.

# Camera Technical Specifications

| Image Sensor        | CMOS Sensor                                                                               |  |
|---------------------|-------------------------------------------------------------------------------------------|--|
| Image Resolution    | 1280X1024 (1.3MP) , 640 X 480 (VGA)                                                       |  |
| Video Resolution    | 1280X720 (HD), VGA 640X480, QVGA 320X240                                                  |  |
| File Format         | JPEG/AVI                                                                                  |  |
| External Memory     | SD Card (up to 32GB);<br>Class 4 ④ SD card or higher SD card only                         |  |
| LCD Display         | 2.0 Inch TFT; 90 degrees                                                                  |  |
| Lens                | f=6.1mm, F2.8                                                                             |  |
| Zoom                | 4X Digital Zoom                                                                           |  |
| Exposure            | -3.0EV ~ +3.0EV                                                                           |  |
| White Balance       | Auto                                                                                      |  |
| ISO                 | Auto                                                                                      |  |
| Scene               | Auto                                                                                      |  |
| Language            | English / French / Spanish / Portuguese / German /<br>Dutch / Italian / Russian / Turkish |  |
| Flash               | 2 LED Flash lamps                                                                         |  |
| Face Detect         | Yes                                                                                       |  |
| Interface           | USB 2.0 High Speed                                                                        |  |
| System Requirements | Windows XP (SP 3), Vista (SP1) and 7 /                                                    |  |
|                     | Mac OSX v10.5.x and above                                                                 |  |
| Microphone          | Yes                                                                                       |  |
| Speaker             | Yes                                                                                       |  |
| Battery             | 4 * AAA (1.5V) batteries                                                                  |  |
| Working Temperature | 0~40°C                                                                                    |  |
|                     |                                                                                           |  |

# **Computer System Requirements – Windows**

To be able to download photos and videos to your PC, you will need the following minimum configuration:

- Microsoft® Windows XP with Service Pack 3, Windows Vista with Service Pack 1 or Windows 7
- Pentium® 4 processor (or above)
- 512 MB of RAM, with 250 MB of free hard disk space
- 16-bit Color monitor, 1024 X 768 recommended screen resolution
- CD-ROM Drive
- QuickTime® 6 or higher
- Microsoft® Internet Explorer 7 or higher
- Windows Media Player 10 or higher
- DirectX 9 or higher
- Internet connection required

# **Computer System Requirements – Macintosh**

To be able to download photos and videos to your Macintosh, you will need the following minimum configuration:

- Intel processor running Mac OS X v10.5.x or later
- 256 MB RAM, 250 MB free hard disk space
- Display: 1024 x 768 or higher-resolution monitor
- QuickTime® 6 or higher
- Internet connection required

# Parts of the Camera

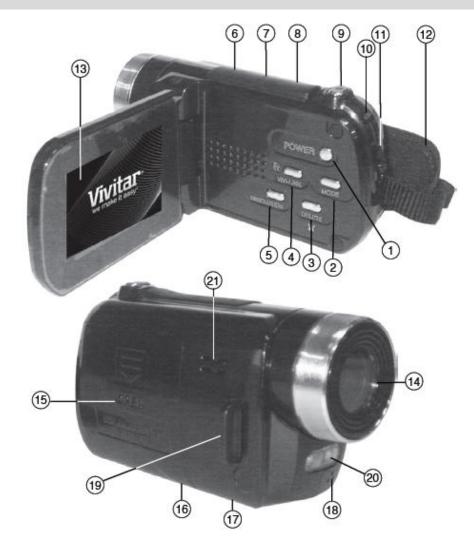

- 1. Power Button
- 2. MODE Button
- 3. Delete / LED 0n-Off Button
- 4. ViviLink Button
- 5. Resolution Button
- 6. USB Port
- 7. HDMI Port
- 8. AV Port
- 9. Record / Shutter / OK Button
- 10.LED Indicator Light
- 11. Zoom In Up / Zoom Out Down

- 12. Hand Strap
- 13. LCD Screen
- 14. Digital Lens
- 15. Battery Compartment
- 16. SD Memory Card Slot
- 17. Tripod Mount
- 18. Microphone
- 19. Hand Strap Connector
- 20. LED Light
- 21. Speaker

# Powering the Camera ON

1) Installing the Batteries

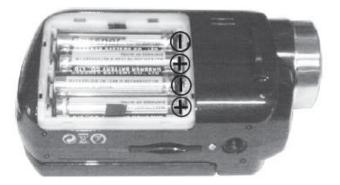

Make sure the batteries have been inserted properly into your digital camera,

according to the polarity shown inside the battery compartment.

Use 4 x AAA (1.5v) batteries. Alkaline batteries are recommended. (Batteries not included.) **Note:** 

- Remove the batteries from the camera when not in use for an extended period.
- Do not mix alkaline and non-alkaline batteries.
- Some camera features (Flash) will not work if the battery power level is low.
- When the battery power is low the battery icon turns red and the camera will automatically turn off a few seconds later.
- The energy status of the power is displayed on LCD as shown below:
  *Full battery power Medium battery power Low battery power*

#### 2) Installing the SD Memory Card

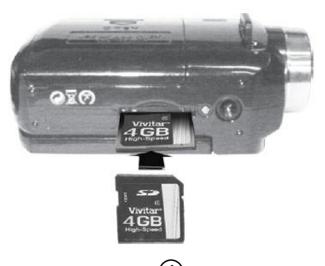

IMPORTANT: You must use a Class 4 4 SD card or higher SD card only.

Make sure a Class 4 (or higher) SD card (up to 32GB) has been properly inserted into your camera. SD card not included.

To properly insert the SD Card:

- Press the SD card into the slot in the direction shown on the camera.

- Press the SD card until you hear a slight clicking sound. This indicates that the SD card has been inserted correctly.

#### Note:

- After the camera is powered on, an SD icon will appear on the LCD display. If you do not see the SD icon on the display, please check if the card was inserted properly.
- Make sure the SD card is not locked (check the lock switch on the side of the SD card). If the SD card is locked this will prevent the camera from saving captured photos to the SD card.

#### 3) Powering ON the camera

Press the **POWER U** button to turn on the camera.

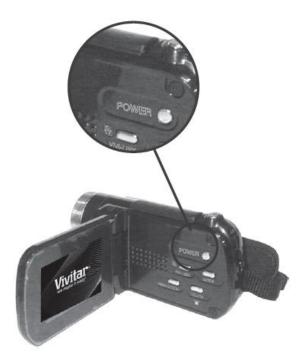

# Powering ON/OFF Your Digital Video Camera

- Make sure the batteries have been inserted properly into your digital camera.
- Make sure an SD card (Class 4 or above) has been inserted into your camera.
  (SD card up to 32GB SD Card not included)

# Powering the DVR ON

Press the **Power** button **b** to turn your camera ON. The camera will be in Video Capture mode to start.

# Powering the DVR OFF

While the camcorder is on, you can press the **Power** button **U** again at any point to turn your camera OFF. You will see a "Goodbye" splash screen and then the camcorder will power off completely.

**Note:** Your digital video camera also has an Auto Power Off feature that will automatically turn off your camera after 3 minutes that your camera is left idle.

# **Changing DVR Mode**

Your digital video camera has three main modes to capture and view your images:

- 1) Video Capture Mode Use this mode to capture videos with your camera.
- 2) Photo Capture Mode (DSC) Use this mode to capture photos with your camera.
- 3) **Playback Mode (for photos and videos) -** Use this mode to view the photos and videos you have already taken with your camera.

In addition, the mode list includes the **Setup Mode**, which allows you to customize your camcorder settings.

When the camera is first powered ON, the Video Capture Mode will be active.

To change the active camcorder mode:

- 1) Make sure the camera is powered ON and press the **MODE** button to open the Mode List.
- Push the UP-T/Zoom In or the DOWN-W/Zoom Out button down to highlight the desired mode selection.
- 3) Press the **Shutter** button to confirm and select the highlighted option.
- A Selected option icon appears on the item as you exit the Mode List and the selected mode option opens.
- 5) NOTE: Alternatively, if you would like to exit without changing the mode, press the **MODE** button to return.
  - When in Video Capture Mode, this icon will display on the top-left corner of the LCD display
- When in Photo Capture Mode, this icon will display on the top-left corner of the LCD display
  - When in Playback Mode, this icon will display on the top-left corner of the LCD display

# Video Capture Mode

The Video Capture Mode allows you to capture videos with your digital video camera.

When the camera is first powered ON, the camcorder will be in Video Capture Mode.

#### Taking a Video

- While in Video Capture Mode use the LCD display to direct the camera at the scene you would like to capture.
- Push the UP- T/Zoom In or DOWN- W/Zoom Out button to better set the camera display if desired.
- 3) Press the **Shutter** button to START the video capture.
- You will see a blinking red light at the top of the LCD screen indicating that the record is in progress.
- 5) To STOP the video record, press the **Shutter** button again.
- 6) The video will automatically be saved to the camera's SD memory card.

#### **Quick Function Button** Function ViviLink ViviLink - Opens the ViviLink for Videos menu Opens the Mode List menu view in order to change your camcorder MODE Mode: DSC (Photo) Mode, Video Mode, Playback Mode, Setup Mode RESOLUTION Opens the Image Size menu options Ŵ Turns On-Off the LED Lights Delete - STARTS/STOPS the video capture Shutter - Saves your selected option in the Mode List menu view - Zooms In T/Zoom In - Up - Navigates in the Mode List menu view - Zooms Out W/Zoom Out - Down - Navigates in the Mode List menu view

#### Video Capture Buttons and Settings

# ViviLink Menu **V**

The **ViviLink** button allows you to easily and quickly define which social network your captured image (video or photo) will be uploaded to when using the software application.

- 1) While in Video Capture mode, press the **ViviLink** button.
- 2) The ViviLink for Videos Menu opens.
- 3) The ViviLink options include:

# YouTube

Photobucket

#### Flicker

None

- 4) Push the UP-T/Zoom In or DOWN-W/Zoom Out button to highlight the desired menu option.
- 5) Press the **Shutter** button to select and save the highlighted menu option.
- 6) A Since selected option icon will appear on the selected item.
- 7) An icon reflecting your selection will display on the LCD screen.
- 8) Press the ViviLink button to exit the ViviLink menu and return to the Video Capture mode.
- Once you have selected the ViviLink destination site, the selection applies only to the current video you are capturing.

**Remember:** The ViviLink feature is deactivated by default, therefore select the ViviLink destination before capturing a video. A ViviLink destination will only be assigned to a photo or video if you manually set it from the ViviLink menu.

Changing the ViviLink destination site will also make the selected site the new default ViviLink option. A new default can be selected at any time using this menu.

After you have captured a video and would like to add the ViviLink (or change the ViviLink if it already has one) you can do so by viewing the captured video(s) in the **Playback Mode** and pressing the **ViviLink** button to access the ViviLink for Videos Menu.

### Resolution Menu

The **Resolution** button allows you to choose the desired size of the images taken by your camera. Keep in mind that images with a higher resolution will also take up more of your camera's memory.

- 1) While in Video Capture mode, press the **Resolution** button to open the Image Size Menu options.
- 2) The Image Size options include:

**HD** 1280 x 720

VGA 640 x 480

QVGA 320 x 240

- 3) Push the UP-T/Zoom In or DOWN-W/Zoom Out button to highlight the desired menu option.
- 4) Press the **Shutter** button to select and save the highlighted menu option.
- 5) A <sup>●</sup> selected option icon will appear on the selected item.
- 6) Press the **Resolution** button to exit the menu and return to the Video Capture mode.
- 7) An icon reflecting your selection will display on the LCD screen.
- 8) Remember that this setting will be remembered by your camera until you manually change the setting or restore the camera's default factory settings.

# LED Flash Option

- To increase the lighting in dark situations, press the **DELETE** button to activate the 2 LED Flash Lights on the front of the camera below the lens.
- Press the **DELETE** button again to turn the LED Lights off.

#### Hide/Show the LCD Icons

The display of the icons on the LCD screen can be hidden or visible as desired.

- Hold the **MODE** button for 2 seconds to hide the display of the icons on the screen.
- Press the **MODE** button again to redisplay the icons on the screen

# **Photo Capture Mode**

The Photo Capture mode allows you to capture pictures with your DVR.

When the DVR is powered on, Video Capture Mode is open by default.

To enter Photo Capture Mode:

- 1) Make sure the camera is powered ON and press the **MODE** button to open the Mode List.
- Push the UP-T/Zoom In or the DOWN-W/Zoom Out button down to highlight the DSC (Photo Capture) mode selection.
- 3) Press the **Shutter** button to confirm and select the highlighted option.

4) A Selected option icon appears on the item and the selected mode option, DSC, opens.

#### **Taking a Picture**

- While in Photo Capture Mode use the LCD display to direct the camera at the scene you would like to capture.
- Push the UP- T/Zoom In or DOWN- W/Zoom Out button to better set the camera display if desired.
- 3) Press the **Shutter** button to capture your photo.
- 4) The photo will automatically be saved to the camera's SD memory card.

| Quick Function Button | Function                                                                                                    |  |
|-----------------------|----------------------------------------------------------------------------------------------------|--|
| ViviLink              | ViviLink - Opens the ViviLink for Photos menu                                                                                       |  |
| MODE                  | Opens the Mode List menu view in order to change your camcorder<br>Mode:<br>DSC (Photo) Mode, Video Mode, Playback Mode, Setup Mode |  |
| RESOLUTION            | Opens the Image Resolution menu options                                                                                             |  |
| T Delete              | Turns On-Off the LED Lights                                                                                                    |  |
| Shutter               | - Captures your photo<br>- Saves your selected option in the Mode List menu view                                                    |  |
| T/Zoom In - Up        | - Zooms In                                                                                                    |  |

#### **Photo Capture Buttons and Settings**

|                   | - Navigates in the Mode List menu view |
|-------------------|----------------------------------------|
| W/Zoom Out - Down | - Zooms Out                            |
|                   | - Navigates in the Mode List menu view |

# ViviLink Menu 🚺

The **ViviLink** button allows you to easily and quickly define which social network your captured image (video or photo) will be uploaded to when using the software application.

- 1) While in Photo Capture mode, press the **ViviLink** button.
- 2) The ViviLink for Photos Menu opens.
- 3) The ViviLink options include:

Facebook Twitgoo Twitpic Photobucket Flickr **MySpace** Picasa Albums None

- 4) Push the **UP-T/Zoom In** or **DOWN-W/Zoom Out** button to highlight the desired menu option.
- 5) Press the **Shutter** button to select and save the highlighted menu option.
- 6) A Selected option icon will appear on the selected item.
- 7) An icon reflecting your selection will display on the LCD screen.
- 8) Press the **ViviLink** button to exit the ViviLink menu and return to the Photo Capture mode.
- 9) Once you have selected the ViviLink destination site, the selection applies only to the current photo you are capturing.

**Remember:** The ViviLink feature is deactivated by default, therefore select the ViviLink destination before capturing a photo. A ViviLink destination will only be assigned to a photo or video if you manually set it from the ViviLink menu.

Changing the ViviLink destination site will also make the selected site the new default ViviLink option. A new default can be selected at any time using this menu.

After you have captured a photo and would like to add the ViviLink (or change the ViviLink if it already has one) you can do so by viewing the captured photo(s) in the **Playback Mode** and pressing the **ViviLink** button to access the ViviLink for Photos Menu.

# Resolution Menu

The **Resolution** button allows you to choose the desired size of the images taken by your camera. Keep in mind that images with a higher resolution will also take up more of your camera's memory.

- While in Photo Capture mode, press the **Resolution** button to open the Image Resolution Menu options.
- 2) The Image Resolution options include:
  - 1.3M 1280 x 1024
  - **VGA** 640 x 480
- 3) Push the UP-T/Zoom In or DOWN-W/Zoom Out button to highlight the desired menu option.
- 4) Press the **Shutter** button to select and save the highlighted menu option.
- 5) A <sup>●</sup> selected option icon will appear on the selected item.
- 6) Press the **Resolution** button to exit the menu and return to the Photo Capture mode.
- 7) An icon reflecting your selection will display on the LCD screen.
- 8) Remember that this setting will be remembered by your camera until you manually change the setting or restore the camera's default factory settings.

# LED Flash Option

- To increase the lighting in dark situations, press the DELETE button to activate the 2 LED Flash
  Lights on the front of the camera below the lens.
- Press the **DELETE** button again to turn the LED Lights off.

# Hide/Show the LCD lcons

The display of the icons on the LCD screen can be hidden or visible as desired.

- Hold the **MODE** button for 2 seconds to hide the display of the icons on the screen.
- Press the **MODE** button again to redisplay the icons on the screen

# **Playback Mode**

The Playback Mode allows you to review and delete photos and videos that you've already taken with you camera.

When you first turn on the camera, the camera will be in Video Capture mode by default.

To enter Playback Mode:

- 1) Make sure the camera is powered ON and press the **MODE** button to open the Mode List.
- Push the UP-T/Zoom In or the DOWN-W/Zoom Out button down to highlight the PLAYBACK mode selection.
- 3) Press the **Shutter** button to confirm and select the highlighted option.
- 4) A Selected option icon appears on the item and the selected mode option, PLAYBACK, opens.
- 5) The latest captured image appears on the LCD screen.

If there are no images stored, a message (No File) appears.

#### Viewing Photos and Videos on Your Camera

- 1) <u>Select and view your Image:</u>
  - Once in Playback Mode, press the UP-T/Zoom In or the DOWN-W/Zoom Out button to scroll through the images on your camera's memory card until you find the image you would like to view.
  - Each captured image (video and photo) is displayed on the LCD screen.
  - Photos appear with a 'JPG' icon on the top left of the LCD screen.
    Videos appear with an 'AVI' icon on the top left of the LCD screen.
- 2) Playing your selected Video:
  - Once you have selected the video to view, press the **Shutter** button to START playing the video.
  - Press the Shutter button again to STOP the video playback.

| Quick Function Button | Function                                                        |  |
|-----------------------|-----------------------------------------------------------------|--|
| ViviLink              | ViviLink - Opens the ViviLink for Photos menu                   |  |
| MODE                  | Opens the Mode List menu view in order to change your camcorder |  |

#### **Playback Mode Buttons and Settings**

|                   | Mode:<br>DSC (Photo) Mode, Video Mode, Playback Mode, Setup Mode |  |
|-------------------|------------------------------------------------------------------|--|
| Delete            | Opens the Delete menu                                            |  |
| Shutter           | - Plays and stops the video playback                             |  |
| Shutter           | - Saves your selected option in the Mode List menu view          |  |
| T/Zoom In Jun     | - Views Previous Image                                           |  |
| T/Zoom In - Up    | - Navigates in the Mode List menu view                           |  |
| W/Zoom Out - Down | - View Next Image                                                |  |
| w/200m Out - Down | - Navigates in the Mode List menu view                           |  |

# Delete Menu 🛍

While in the Playback mode, you can delete videos and photos from your digital video camera through the Delete menu.

#### Delete Menu:

Video Playback Mode

**Photo Playback Mode** 

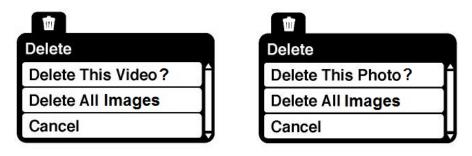

- 1) In Playback Mode, view the image you would like to delete.
- 2) Press the **DELETE** button to open the Delete menu for the selected image (photo/video).
- 3) To delete the selected video:

Select "Delete This Video?" and press the Shutter button.

You will be asked to confirm the deletion of the video.

- If you would like to proceed with deleting the current image: select 'Yes' and press the Shutter button to confirm. The selected video will be permanently deleted and you will exit the menu and return to the Playback mode.
- If you do not want to delete the current image, select 'No' and press the **Shutter** button. The video will not be deleted and you will exit the menu and return to the Playback mode.

#### 4) <u>To delete the selected photo</u>:

Select "Delete This Photo?" and press the **Shutter** button.

You will be asked to confirm the deletion of the photo.

- If you would like to proceed with deleting the current image: select 'Yes' and press the Shutter button to confirm. The selected photo will be permanently deleted and you will exit the menu and return to the Playback mode.
- If you do not want to delete the current image, select 'No' and press the **Shutter** button. The photo will not be deleted and you will exit the menu and return to the Playback mode.
- <u>To delete all the images (videos and photos) you have saved on your SD Memory card:</u> Select 'Delete All Images' and press the **Shutter** button.
  - If you would like to proceed with deleting all the videos and photos, select 'Yes' and press the Shutter button to confirm.

All of your images will be permanently deleted.

A blank 'No File' screen will appear.

Press the **MODE** button to exit the 'No File' screen and return to the Mode List menu screen.

 If you do not want to delete all of your videos and photos, select 'No' and press the Shutter button. All images will remain on your SD card and you will exit the menu and return to the Playback mode.

# ViviLink Menu 🚺

The **ViviLink** technology allows you to quickly and easily upload your camera's photos and videos to the social networks of your choice with the accompanying Vivitar Experience Image Manager application.

- 1) While in Playback Mode, press the **ViviLink** button to add or change ViviLink of your selected image.
- 2) When viewing a selected photo, the ViviLink for Photos menu opens.

When viewing a selected video, the ViviLink for Video menu opens

- 3) Push the **UP-T/Zoom In** or **DOWN-W/Zoom Out** button to highlight the desired menu option.
- 4) Press the **Shutter** button to select and save the highlighted menu option.
- 5) A Since selected option icon will appear on the selected item.
- 6) An icon reflecting your selection will display on the LCD screen.
- 7) Press the ViviLink button to exit the ViviLink menu and return to the Playback mode.

8) Once you have selected the ViviLink destination site, the selection applies only to the current image you have selected.

#### Hide/Show the LCD Icons

The display of the icons on the LCD screen can be hidden or visible as desired.

- Hold the **MODE** button for 2 seconds to hide the display of the icons on the screen.
- Press the MODE button again to redisplay the icons on the screen

### **Setup Mode**

The Setup Mode allows you to change the following camcorder settings:

#### Language, Frequency, Default Factory Settings

### Language Menu 🖻

You can select your camera's language setting by selecting the desired language from the Language menu.

| Language    |
|-------------|
|             |
| English 📀 🕯 |
| Français    |
| Español     |
| Português   |
| Deutsch     |
| Nederlands  |
| Italiano    |
| Русский     |
| Türkçe      |

- 1) Press the **MODE** button to open the Mode List.
- Push the UP-T/Zoom In or the DOWN-W/Zoom Out button down to highlight the SETUP mode selection.
- 3) Press the **Shutter** button to open the Setup Menu options.
- 4) Push the **UP-T/Zoom In** or the **DOWN-W/Zoom Out** button down to highlight the **Language** option.
- 5) Press the **Shutter** button to open the Language Menu options.

6) The Language options include:

#### English, French, Spanish, Portuguese, German, Dutch, Italian, Russian, Turkish

- 7) Push the UP-T/Zoom In or DOWN-W/Zoom Out button to highlight the desired language option.
- 8) Press the **Shutter** button to select and save your option.
- A Selected option icon appears on the item as you exit the Language menu and return to the Setup Menu.
- 10)Press the **MODE** button to return to Mode List.
- 11)Select one of the active camcorder modes (DSC, Video, Playback) and press the **Shutter** button to exit the Mode List enter the selected mode.

### Frequency Menu HZ

The options in the Frequency menu represent the frequency of the electrical current in fluorescent lighting sources in your locale. If your camera is set to a frequency that does not match your country's electric current, you may see flickering or waves on the images taken by your camera.

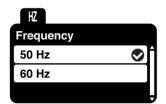

- 1) Press the **MODE** button to open the Mode List.
- Push the UP-T/Zoom In or the DOWN-W/Zoom Out button down to highlight the SETUP mode selection.
- 3) Press the **Shutter** button to open the Setup Menu options.
- Push the UP-T/Zoom In or the DOWN-W/Zoom Out button down to highlight the Frequency option.
- 5) Press the **Shutter** button to open the Frequency Menu options.
- 6) The Frequency options include:

50Hz – UK, Europe and Australia

60Hz – US, Canada and South America

- 7) Push the UP-T/Zoom In or DOWN-W/Zoom Out button to highlight the desired frequency option.
- 8) Press the **Shutter** button to select and save your option.

- 9) A Selected option icon appears on the item as you exit the Frequency menu and return to the Setup Menu.
- 10)Press the **MODE** button to return to Mode List.
- 11)Select one of the active camcorder modes (DSC, Video, Playback) and press the **Shutter** button to exit the Mode List enter the selected mode.

#### **Restore Factory Setting**

Use this menu to reset your camcorder settings to the Factory Default Settings.

| Yes<br>No | <b>RESTORE</b> Factory Settings |  |
|-----------|---------------------------------|--|
| No        | Yes                             |  |
|           | Νο                              |  |
|           | ΝΟ                              |  |

- 1) Press the **MODE** button to open the Mode List.
- Push the UP-T/Zoom In or the DOWN-W/Zoom Out button down to highlight the SETUP mode selection.
- 3) Press the Shutter button to open the Setup Menu options.
- Push the UP-T/Zoom In or the DOWN-W/Zoom Out button down to highlight the Restore Factory Setting option.
- 5) Press the **Shutter** button to open the Restore Factory Setting Menu options.
- 6) The Restore Factory Setting options include:

Yes – Resets camcorder to default factory settings

No - Exits without resetting the camcorder to the factory default settings

7) To reset your camcorder, highlight 'Yes' and press the **Shutter** button to automatically reset the camera to the factory default settings.

A message appears after the reset is complete: 'The settings have been reset'. You will then return to the Setup menu view.

- 8) Press the **MODE** button to return to Mode List.
- Select one of the active camcorder modes (DSC, Video, Playback) and press the Shutter button to exit the Mode List enter the selected mode.

# Connecting the Digital Video Camera to a TV and HDTV

#### Connecting the Camera to the TV

The camera has an AV port to use your larger TV screen in place of the camera's LCD screen. On plugging the TV-out cable (supplied) to the cameras AV out jack, the LCD screen will turns blank. Use the camera as you would to capture and playback photos and videos. The images will appear on the TV instead of on the LCD screen.

**Note:** The only limitation of using the TV screen is that the camera is now not portable.

- 1) Connect the camcorder to a TV via the TV-out cable (supplied).
- 2) Turn on the TV and the camera, and then set the TV to "AV" mode.
- 3) You will need to set the TV format on the camera to suit the TV format of your TV set.
- 4) Make sure the camera is set to the correct TV Output setting. On plugging in the TV out cable a message will appear on the LCD screen to select NTSC or PAL for the type of TV you are using.
- 5) Select the option as per the format of the TV set you are using and press the **SET** button.
- 6) When the camera is set to record mode, you can preview the subjects you want to record on the TV screen.
- 7) When the camera is set to Playback mode, you can review all the photos and videos stored in the SD memory card on the TV.

#### Connecting the Camera to the HDTV

To view the high resolution quality videos recorded with your camera, connect the camera to an HDTV with the HDMI (purchased separately).

On plugging the HDMI cable to the camera's HDMI port, the LCD screen turns blank. Use the camera as you would to capture and playback photos and videos. The images will appear on the HDTV instead of on the LCD screen.

Note: The only limitation of using the HDTV screen is that the camera is now not portable.

- 1) Connect the camera to an HDTV with the HDMI cable.
- 2) Turn on the HDTV and switch to HDMI-mode.
- 3) Turn on the camera. When the camera is set to Video or Photo Capture mode, you can preview the subjects you want to record on the TV screen and view the recording on the TV.
- 4) When the camera is set to Playback mode, you can review all the stored photos and videos on the TV.
- 5) In Playback Mode, push the **LEFT** or **RIGHT** button to select the video file to view.
- 6) Press the **Shutter** button to play the selected video file. Press it again to pause playing.
- 7) Press the **UP** button to stop the video.

# Installing the Software

You must be connected to the internet to install and run the Vivitar Experience Image Manager software.

 Insert the installation CD into your CD-ROM drive. The installation screen should automatically open.

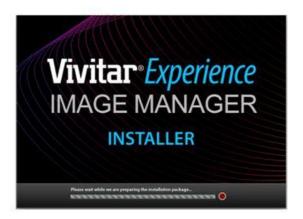

- 2) On PC: The Vivitar Experience Image Manager Installer window appears. If the window does not appear, open the application's CD/DVD drive and click on "Setup.exe" to launch the installer.
- On Macintosh: Click the icon that appears on the desktop to install the Vivitar Experience Image Manager.
- 4) If you do not have internet access at the time of inserting the CD-ROM, connect to the internet and then click the "Install Vivitar Experience Image Manager" button to begin the installation.

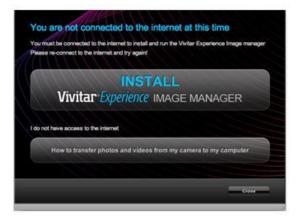

**Note:** If you do not have internet access, you can still download media from the camera. Click the "How to transfer photos and videos from my camera to my computer" button for instructions.

- 5) If you have internet access, the "Choose your language" window opens, choose your language and click "Next" to open the next window.
- 6) Select your camera model from the list and click "Next" to open the next window.
- 7) Click "Next" to confirm your camera model selection and to install the application.
- 8) Please wait while the application is being installed on your computer.
- 9) Please review the license terms.

On PC and Macintosh: Click the "I accept the terms of this license agreement" and then click "Next" to continue.

- 10)On PC only: Let the "Vivitar Experience Image Manager" installer create the folder to where the program will be installed, and then click "Install".
- 11)Please wait while the application continues the installation process on your computer.
- 12)On PC: Click the "Close" button when the installation is complete.

The application will automatically open.

13)On Macintosh: Click the "Quit" button when the installation is complete.

Click the "Launch Vivitar Experience Image Manager" to open the application

- 14) If you close the application you can run the Vivitar Experience Image Manager from the Programs
  - (PC) or Application (Mac) menu on your computer.

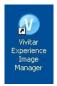

# **Connecting the Camera to the Computer**

- 1) Use the USB cable that came with your camera to connect your camera to your computer.
- 2) Power the camera on.
- The first time you connect the device to the computer you will have to wait a few seconds until the computer recognizes the device.

# Getting Photos and Videos from Your Camera to Your Computer

An SD card needs to be inserted. Do not disconnect the cable during transfer. Doing so will cancel the transfer of any files on their way to your computer.

1) Select the "Get Images" button from the Main menu.

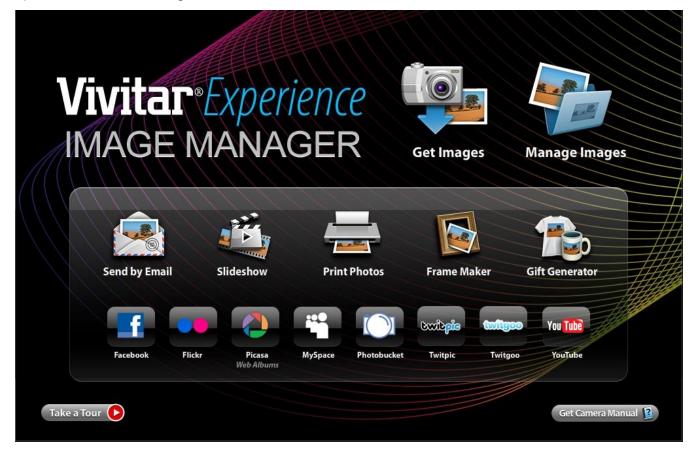

- 2) The "Get media from device" window opens.
- 3) You can select to download photos, videos or both.
- Select your camera (removable disk) from the device window. If your camera is the only USB device connected then it will be selected automatically.
- 5) Select a location on the computer where to place the new photo and video files.
- 6) Add the new photo and video files to albums if desired.
- 7) Select to remove the media files from the selected device (removable disk) after the import.
- 8) Click the "Get Media" button to transfer the photos and videos from your camera to your computer.
- 9) A media download progress bar appears on the bottom left showing the number of media files downloading to your computer. A message appears when the download is complete.
- 10)The photo and video files that you selected are now downloaded to your computer to the selected folder and albums ready for your use.

# Get started!

Using the Vivitar Experience Image Manager, you can:

- Upload and manage photos and videos to and from the most popular photo sharing and social networking sites - Facebook, Flickr, Picasa, MySpace, Photobucket, Twitpic, Twitgoo and YouTube
- Seamlessly transfer photos and videos from one social network to another
- Organize your images by creating offline and online albums
- Edit images using automatic and manual tools
- Use automatic "Geotagging" with built in Google Maps

For more details on how to use the Vivitar Experience Image Manager open the 'Help Guide' from the Help menu or click the "Take a Tour" button on the application's Home page.

### Transfer media from my camera to my computer manually

#### **Transferring Photos and Videos: WINDOWS**

- 1) Use the USB cable that came with your camera to connect your camera to your computer.
- 2) MSDC appears on the LCD.
- 3) A window appears with a list of options, select "Open folder to view files" and click SET.
- 4) Open the DCIM folder and the folder inside to view the media files.
- 5) Select the media and copy the files from this folder into your computer. Optionally, select the files and choose Copy from the Edit menu. Then select a folder and choose Paste from the Edit menu.
- 6) We recommend that you copy the images into the Pictures/My Pictures folder and the videos into the Videos/My Videos folder.
- 7) Do not disconnect the cable during transfer. Doing so will cancel the transfer of any files on their way to your computer.

### **Transferring Photos and Videos: MACINTOSH**

- 1) Use the USB cable that came with your camera to connect your camera to your computer.
- 2) MSDC appear on the LCD.
- 3) The camera's device icon appears on the desktop.
- 4) Click on the device icon and open the DCIM folder and the folder inside to view the media files.
- 5) Select the files and drag them into your computer. Optionally, select the files and choose Copy from the Finder's Edit menu. Then select a folder and choose Paste from the Edit menu.
- 6) We recommend that you copy the images into the Pictures folder and the videos into the Movies folder.
- 7) Do not disconnect the cable during transfer. Doing so will cancel the transfer of any files on their way to your computer.

# Transferring Photos and Videos: Apple iPad

**NOTE**: Please check your device packaging for compatibility with the iPad.

# Apple iPad Camera Connection:

For models that are compatible with the iPad, photos and videos can be imported from your digital camera to your iPad by following either one of the options below:

 <u>Connecting your digital camera to your iPad using an iPad Camera Connector</u>: Plug the Camera Connector into the dock connector port on your iPad, then attach your digital camera using a USB cable (included) to the Camera Connector.
 **NOTE**: iPad Camera Connector not included. This may be purchased separately.

#### 2) Using an iPad SD Card Reader:

Connect the SD Card Reader to your iPad, then insert your digital camera's SD card into the slot to import photos and videos directly from your camera's SD card.

**NOTE**: iPad SD Card Reader not included. This may be purchased separately.

After you make the connection, your iPad automatically opens the Photos application, which lets you choose which photos and videos to import, then organizes them into albums.

# **Camera Maintenance**

The digital video camera is a delicate device. Please handle your digital video camera with care to avoid damaging it.

Do not expose your digital video camera to heat sources.

Do not use you digital video camera in wet or moist conditions.

# Sakar Warranty Card

This warranty covers for the original consumer purchaser only and is not transferable. Products that fail to function properly **UNDER NORMAL USAGE**, due to defects in material or workmanship will be repaired at no charge for parts or labor for a period of one year.

#### What Is Not Covered By Warranty:

Damages or malfunctions not resulting from defects in material or workmanship and damages or malfunctions from other than normal use, including but not limited to, repair by unauthorized parties, tampering, modification or accident.

#### What To Do When Service Is Required:

When returning your defective product (postage pre-paid) for service, your package should include:

- 1) Copy of original bill of sale
- 2) A detailed written description of the problem.
- 3) Your return address and telephone number (Daytime)

#### MAIL TO ADDRESS BELOW:

| Sakar US                      | Sakar UK/Europe                | Sakar Australia      |
|-------------------------------|--------------------------------|----------------------|
| Sakar International           | Attention: Service Department  | Return faulty camera |
| Attention: Service Department | 2D, Siskin Parkway East        | to the Refund        |
| 195 Carter Drive              | 4020 Middlemarch Business Park | Counter at the store |
| Edison, NJ                    | Coventry, CV3 4PE              | where purchased      |
| 08817                         |                                |                      |

# **Technical Support**

For technical support issues please visit our website at <u>www.vivitar.com</u>. You can find manuals, software and FAQ's at the website. Can't find what you are looking for? E-mail us at <u>support@vivitar.com</u> and one of our technical support team members will answer your questions. For phone support in the US please call 1-800-592-9541, in the UK call 0800 917 4831, in Australia call 1800-006-614. If you would like to call from anywhere else, please visit <u>www.vivitar.com</u> or your local toll free number.

### Troubleshooting

Q: I have taken photos and selected the "Get Images" button. I get a message that the images were successfully transferred but the photos do not appear on my computer. What do I do? First ensure that you have in fact taken photos. Press the Shutter button to take some sample photos and then try downloading them again.

With test photos if the camera powers off before you upload them to the computer the photos are not stored in the camera's memory. These photos should be uploaded quickly before the camera powers off.

If the photos are saved to the SD memory card then all the photos should appear.

#### Q: How do I make sure I don't lose important pictures?

This camera requires an SD card for normal use. If the camera powers off nothing will happen to the images stored on the SD memory card. We recommend always downloading your photos to your computer as soon as possible to prevent unintentional data loss.

# Q: I deleted images using the Vivitar Experience Image Manager. The images were also deleted from my computer. How do I recover images that I accidently deleted?

All images deleted using the Vivitar Experience Image Manager are sent to your computer's Recycle or Trash Bin and can be retrieved from there.

DVR740HD-081411TA FW: 2130LLNS1310F17VT1